## **Managing 3GIBC1 Component IP Address Settings**

## *Introduction*

If you are planning on connecting a D. R. Joseph, Inc. 3GIBC system to a factory intranet, the IP addresses of each of the following system components will need to be set to match the factory subnet. This document describes the methods for setting the IP address for each component. The number of components you have may vary depending on the options purchased. For instance, the economy IBC system will not include a Switch Modem and may not have a touch screen. In any case, each address must be available and unique for:

- **IBC System Controller**
- **IBC System Touchscreen** (IF present; else ignore this requirement at well as Section 2 of this document)
- **IBC System Sixnet Switch Modem** (IF present; else ignore this requirement as well as Section 3 of this document). This device will need 2 unique IP addresses.

## *Section 1: Set the IBC System Controller IP*

1) Navigate to the IBC system Service Menu:

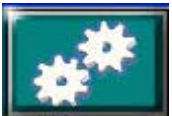

To access the Service Menus, press **From the System Selection screen to** open the PARAMETERS ACCESS screen

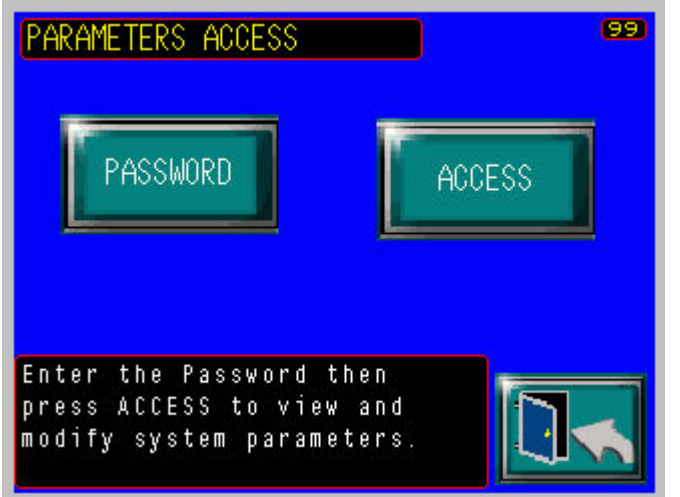

- Press [PASSWORD] to open a keypad
- Enter the Password [**4095**]
- Press [ENTER]
- Press [DONE]
- Now back at the PARAMETER ACCESS screen, press [ACCESS] to open the Service Menu

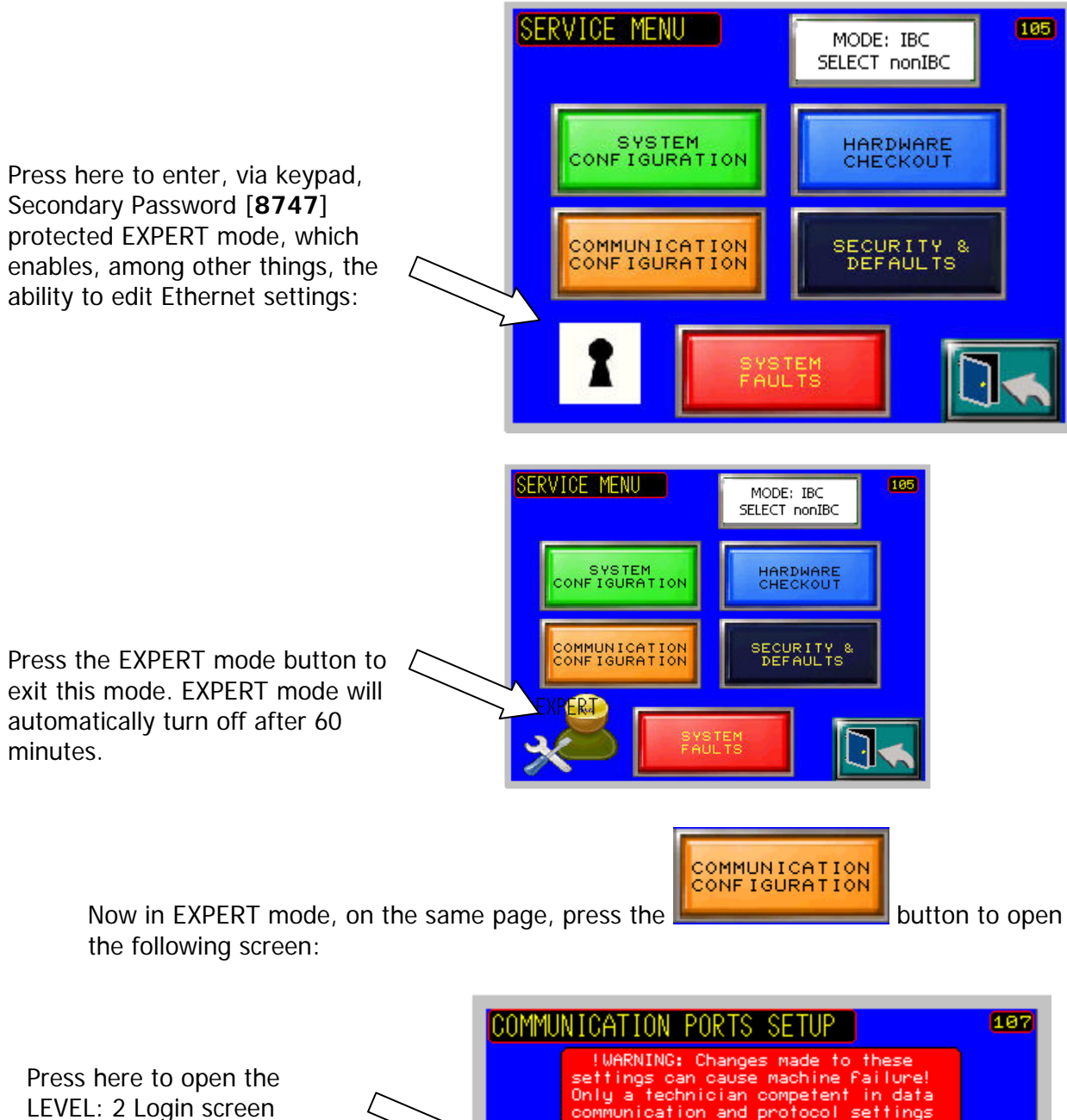

(next page)

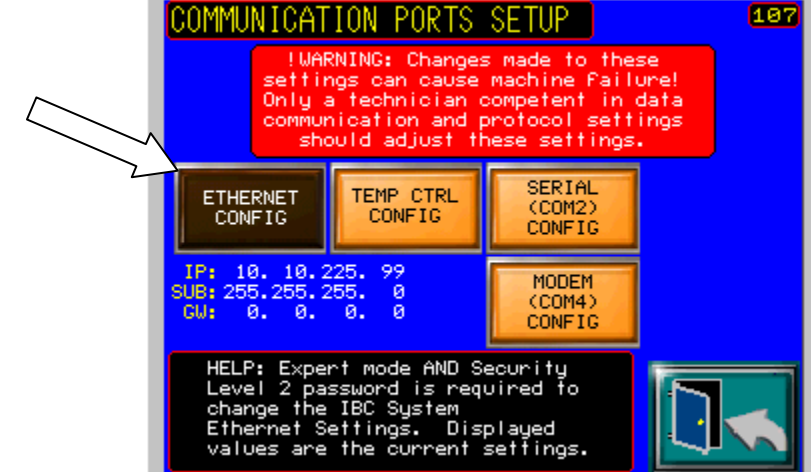

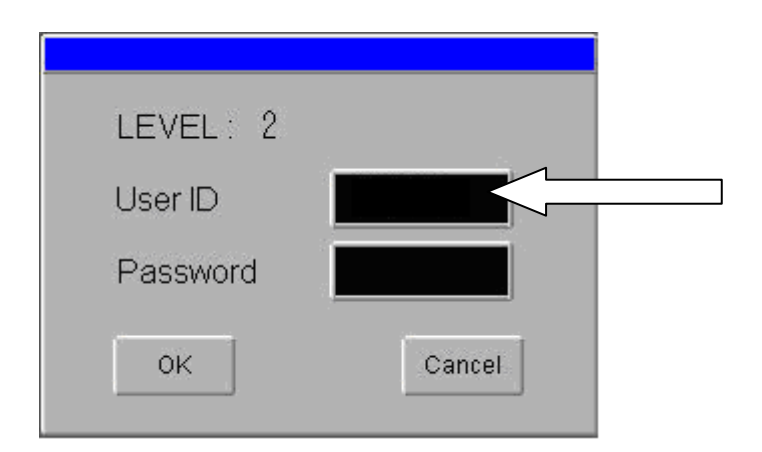

Press on the blank User ID field to open a keypad

The User ID for level 2 access is **ISIBC1**; Press ENT when finished to go back to the above screen.

Proceed in similar fashion for entering the password:

The Password for level 2 access is **4095**; Press ENT and then OK when both fields are populated. The ETHERNET SETTINGS screen will now popup.

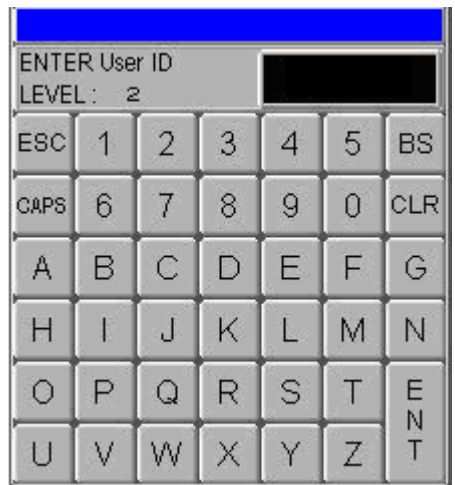

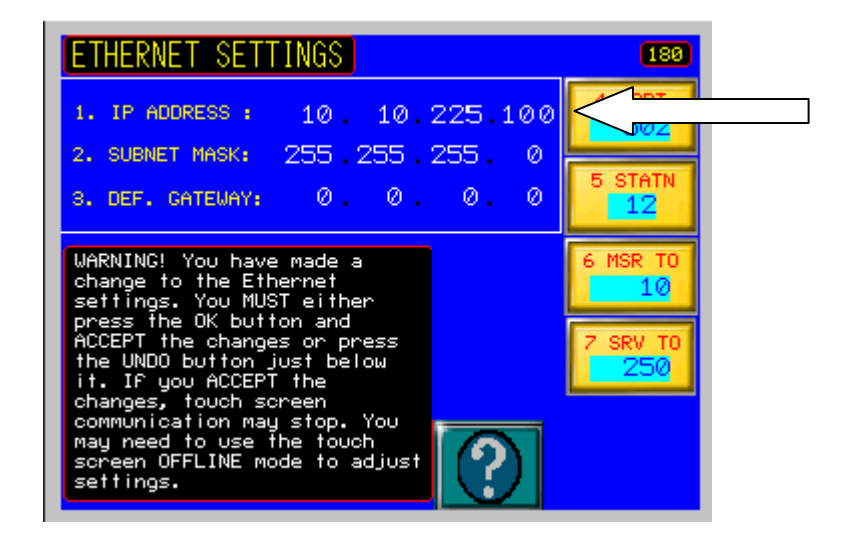

Press anywhere on the respective data fields to open a KEYPAD to enable data entry for each, e.g. IP ADDRESS

WARNING! It is very important to leave the remaining settings along the right side of the screen at defaults of: **PORT = 502 STATN = 12 MSR TO = 10** 

**SRV TO = 250** 

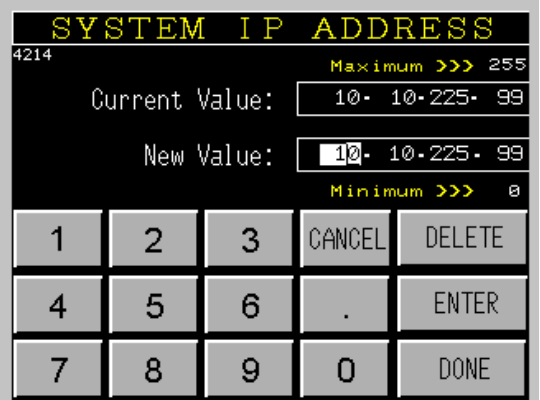

Upon entry of each octet, it will be necessary to press ENTER to move to the next octet field. When all of the new data has been entered, press ENTER again to write the data to the "Current Value" field, and then DONE to return to the previous screen.

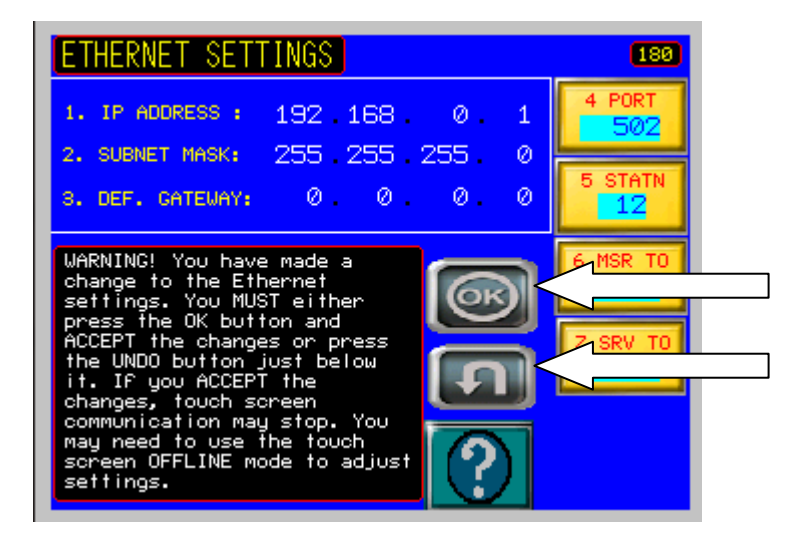

Now in addition to the newly entered data (example IP ADDRESS change shown at left), two new buttons will appear

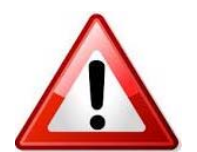

WARNING! There is no recourse via Touchscreen entry if the data entered here is not the same as will be entered in the next section! (Section 2: Steps 7-11) Review carefully!

**PRESS ONLY after careful review!** 

Press **the line of the revert to former settings.** 

## *Section 2: Set the Touchscreen IP*

Setting the Touchscreen IP includes setting the HMI IP as well as setting the pointer address (to the Device, or IBC system, set in Section 1). Make sure the IBC system is setup for the same subnet as planned HMI IP *before* changing the touch screen.

- 1) Go to the Touchscreen; Note that all communication will have been lost due to the IBC Controller changes made in Section 1.
- 2) Enter Offline mode by **tapping the upper left corner** and **then tapping the lower right corne**r of the Touchscreen – shown above right. Do not hold the upper left corner, simply tap lightly then immediately tap the lower right corner. (Cadence is similar to double tapping a mouse - this may take a few tries). You should see a gray bar appear, displayed as shown.

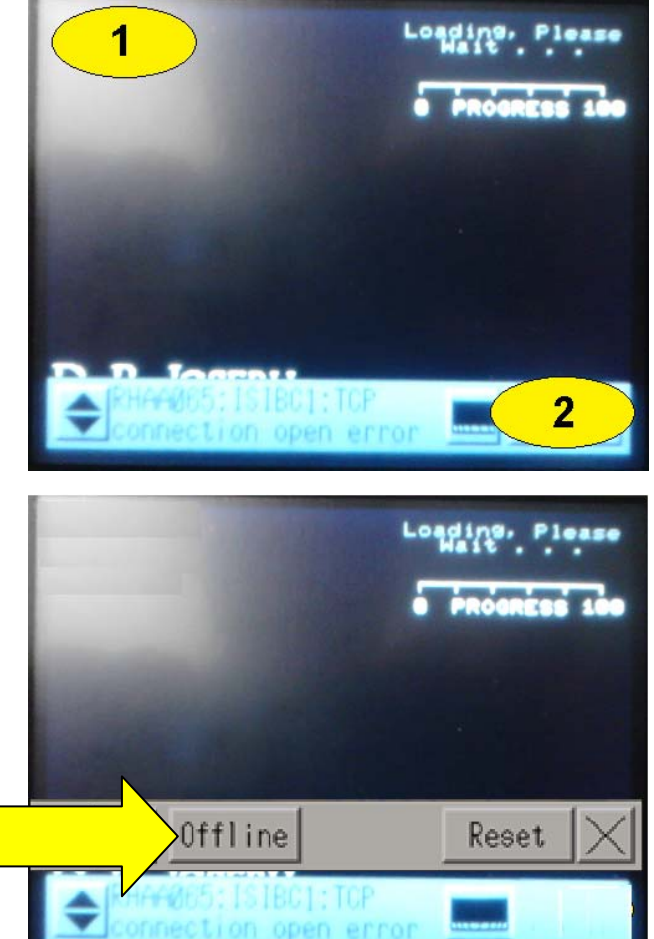

3) Press the [**Offline**] button and then press on the password field. Use the keypad to enter the password [**73226213**]. Press the [**ENT**] key to access the offline menus.

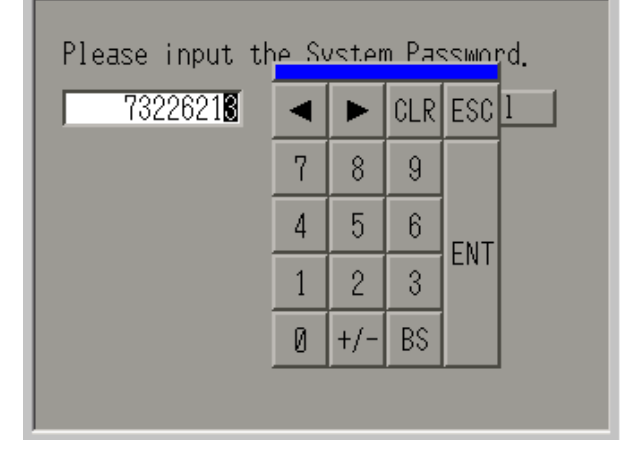

4) Be careful not to change anything other than what is described in this document. Click on the [**Main Unit**] button.

5) Click on the [**Ethernet**] Button

- 6) Change the IP settings to the settings specified by your IT department. The default settings for an IBC system touchscreen with Ethernet modem are IP address = [**10.10.226.160**] and subnet = [**255.255.255.0**] Note: **DO NOT CHANGE THE PORT VALUE - IT MUST BE 8000**. If you are going to access the HMI FTP server, press the arrow located in the lower left corner, otherwise press the [**Back**] button when you are finished and skip to step 8.
- 7) For accessing the HMI FTP server, you must specify the Intranet gateway. This is the same gateway setting all the computers on the intranet use. In our example the setting is 10.10.226.20. Note this is also the screen where the HMI MAC address is located. Press the Back button when done, then press Back again.

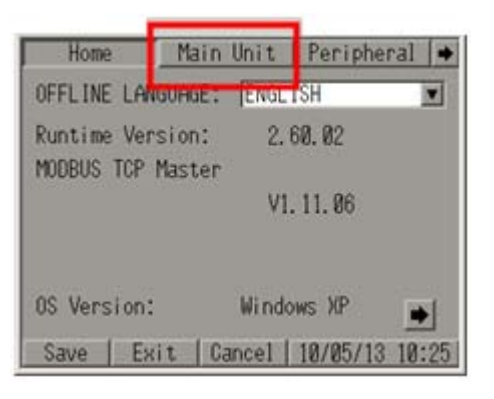

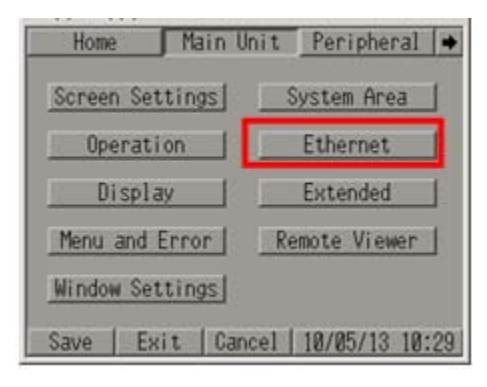

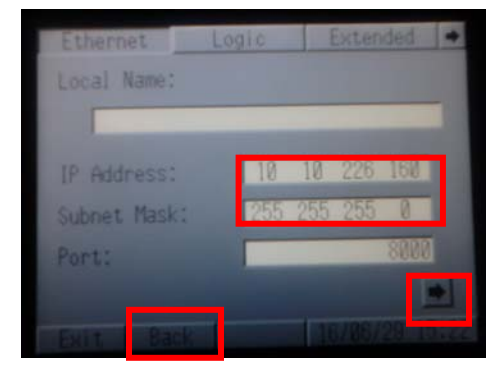

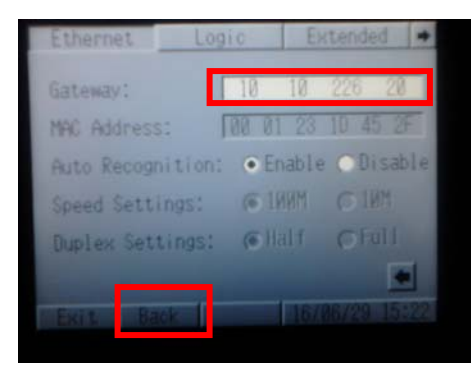

8) From the Main Unit menu, press the [**Peripheral**] button.

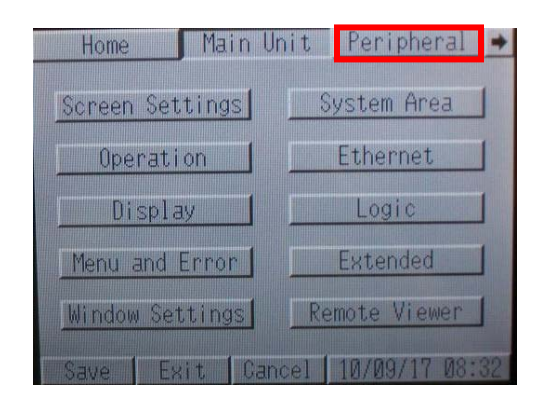

9) From the Peripheral menu, press the [**Device/PLC Setting**] button.

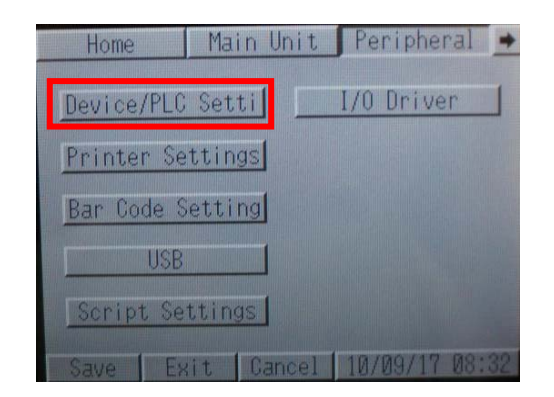

10) From the Device/PLC Settings Menu, press on the [**Schneider Electric Industries Modbus TCP Master**] field.

Device/PLU Printer bar bode Schneider Electric Industries MODBUS TOP Master No. of Device/PLCs: 1 TCP

11) From the MODBUS TCP Master menu, press the [**Device**] button. Do not change the Timeout(s), Retry or Wait to Send (ms) values unless you are specifically instructed to do so by DRJ. The values you have may be different than what are displayed here.

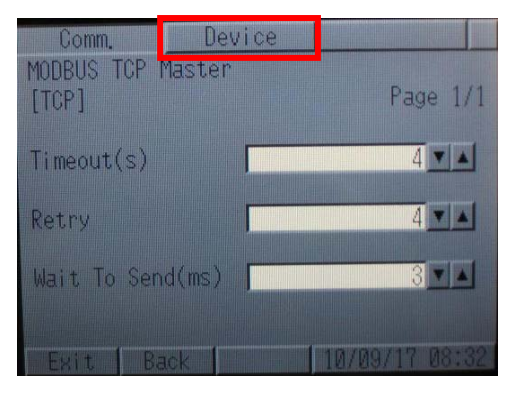

12)From the MODBUS TCP Master Device Menu, select the **IP Address** box and type in the **IP Address of the IBC System** (set in Section 1). **This is the address that the Touchscreen points to**.

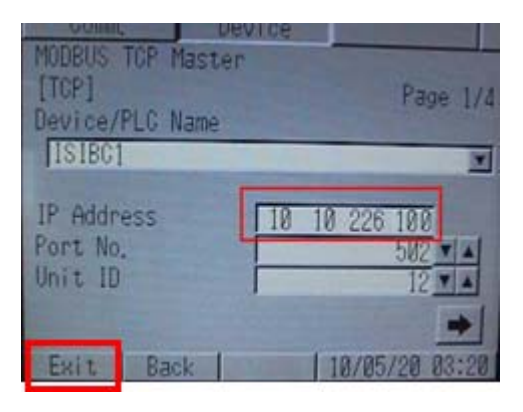

13) Select [**Save changes and exit**] When the Touchscreen resets and returns to the normal online screens, you should be able to operate the touch screen normally.

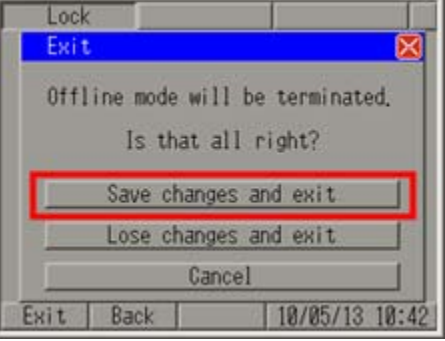